#### FIRST MERCHANTS BUSINESS ONLINE BANKING

## **WIRE TRANSFER QUICK START GUIDE**

This Wire Transfer Quick Start Guide provides instructions for the tasks most frequently used to initiate wire transfers.

## *General Information About Wires*

- Wire transactions can be initiated via a One Time Wire Transfer Request, using a Template(s), or by importing a file of transactions.
- A Wire Template contains the wire instructions for one Recipient. Saving the Recipient's information as a Template will eliminate the need to re-enter the information each time you need to send a wire to them.
- If multiple approvals are required, the final approver of the transaction will be prompted for Out of Band Authentication to "transmit" the wire for processing.
- Wire Transfers may only be initiated in US Dollars.
- Cut-off times for same day processing: Domestic: 5:00 pm ET International: 3:00 pm ET

## *Wire Money and/or Create Template*

- 1. Click **Money Movement**, under Wire Transfer,
- select **Wire Money**
- 2. Select
	- **Wire Type**
	- **Template Name** (optional to save this transaction as a template)
	- **Account**
	- **Send Date**
	- **Amount**
	- Click **Continue**
	- Bank ID type will be prefilled based on Wire type selected for Template.
	- **Bank ID** Enter receiving Bank's Routing & Transit number for Domestic wires *(9 digits)*. Enter receiving Bank's SWIFT Code for International wires.
	- **Bank Name**
	- **Bank address** 1, 2, 3 *(fields are optional)*
	- **Recipient Account**
	- **Recipient Name**
	- **Recipient address** 1, 2 *(Field 3 is optional)*
	- Additional information for recipient *(optional)*
	- First & Second Intermediary information *(optional)* -
	- Wire Initiator Information *(optional)* Fields are prefilled with company's information.
	- Security Code *(optional)* Additional internal code
- 3. Click **Continue**
- 4. Verification Screen is displayed. Click **Transmit**
- 5. Out of Band Authentication screen will appear Select Phone, click Continue, input Code, then click Phone Call Completed *OR* Select Send Text Message, enter Mobile phone number Input Code received via text click Submit.
- 6. Confirmation page is displayed

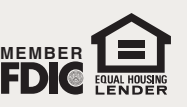

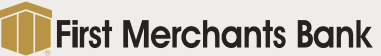

#### FIRST MERCHANTS BUSINESS ONLINE BANKING

# **WIRE TRANSFER QUICK START GUIDE**

## *Wire Money via Template*

- 1. Click **Money Movement**, under Wire, select **Wire via template**
- 2. On Wire Money screen:
	- Select **Template Name**
	- Enter **Amount**
	- Enter **Additional information for recipient** *(optional)*
	- Select **Frequency**
	- Security code *(optional)*
- 3. Click **Continue**
- 4. Verification Screen is displayed. Click **Transmit**
- 5. Out of Band Authentication screen will appear:

Select Phone, click Continue, input Code, then click Phone Call Completed *OR* Click Send Text Message, input Code, click Submit

6. Confirmation page is displayed

*(TIP: You can initiate multiple wires at one time by using the Template Based Wire – multiple request function)*

## *View Wire Transfer History*

- 1. Click **Money Movement**, under Wire, select **History**
- 2. Select report criteria:
	- Output to
	- Account(s)
	- Date Range
	- Status
	- Wire type
- 3. Click **Search**

**For additional instructions and help, click "***How do I....***" or "***Terms***" at the bottom left of the screen or click "FAQs" for frequently asked questions. Please call TreasurySolutions at 1.866.833.0050 for assistance.**

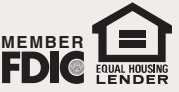

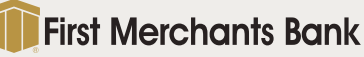